# **TX1** 작업환경 조성**(Autonomous car)**

manual

ISL

안재원

ISL Image System Laboratory

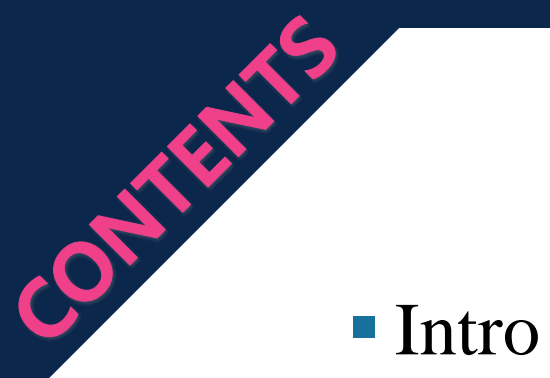

- **Overview**
- Embedded platform
- LiDAR
- **Steering system**
- Stereo camera
- **Communication setting**

**Driving part** 

■ Future work

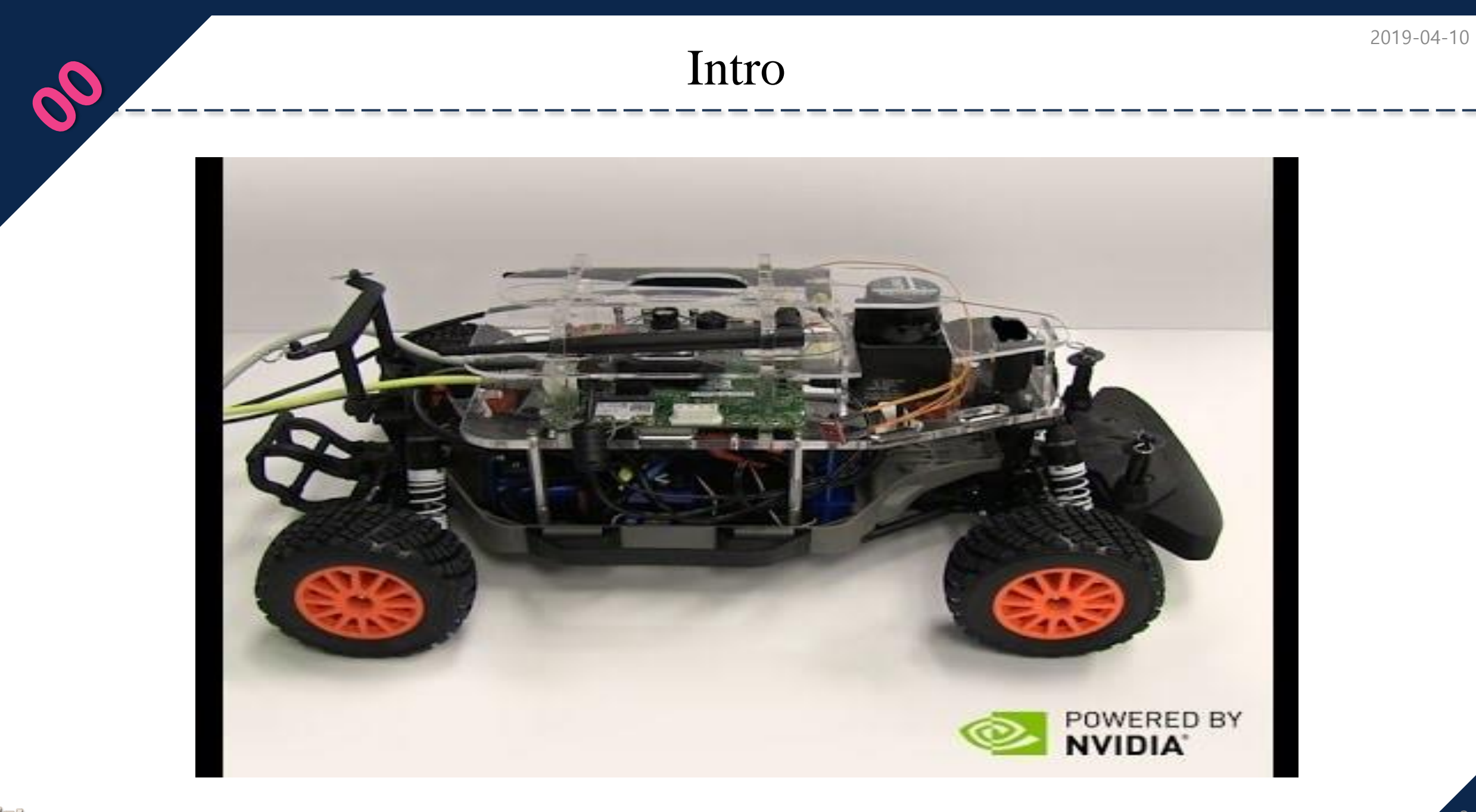

### **Overview** Steering system - DYNAMIXEL(RX28-F) - RS485 Communication Stereo camera - ZED - https://www.stereolabs.com/ LiDAR  $- xv-11(v2.6)$ - UART Communication - https://xv11hacking.wikispaces.com/LIDAR+Sensor Embedded platform - Jetson tx1 developer kit - http://kr.nvidia.com/object/jetson-tx1-module-kr.html Battery - Output(voltage) : 5V, 12V, 16V, 19V - 20000mAh Driving part - JMOD-128-1(ATmega128) - UART Communication

*-Install JetPack for L4T (Force recovery)* ※ 참고 영상 : https://youtu.be/DyhRMjaUknQ

**HOST** 

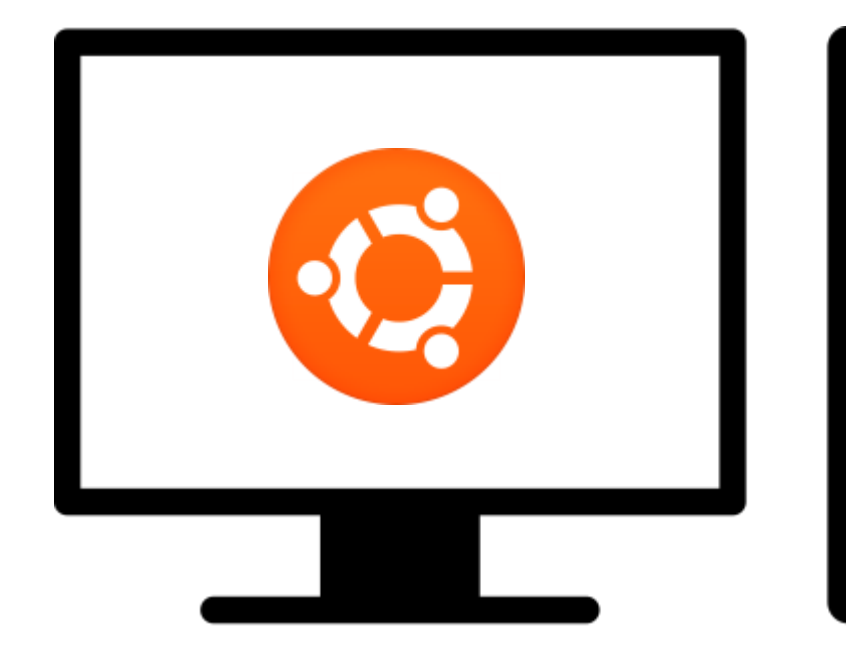

- Ubuntu Linux 64x(v14.04)
- Disk space requirements : 10GB
- Language : English
- ETC : USB port and Router

TX1

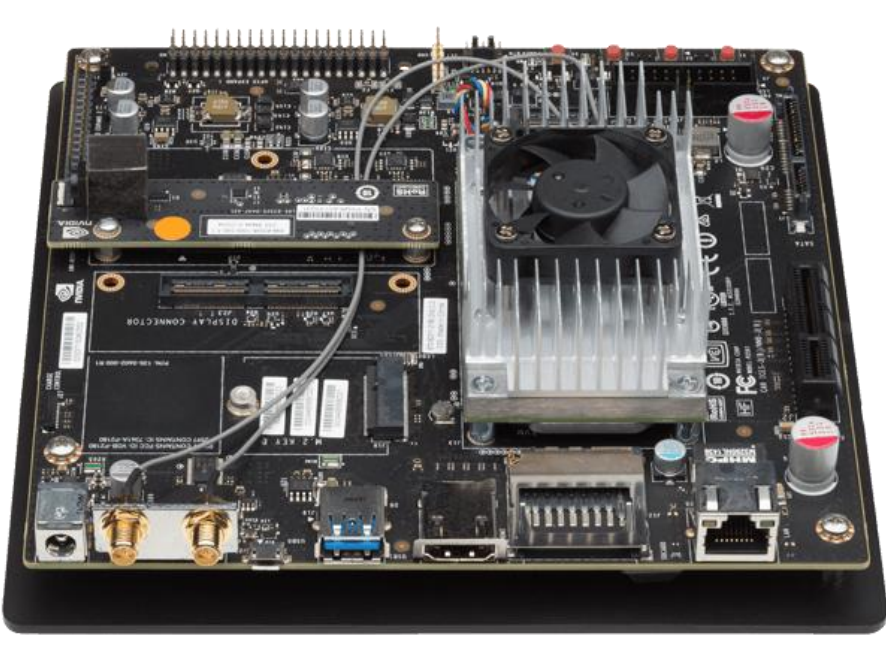

- Jetson tx1 developer kit
- http://kr.nvidia.com/object/jetson-tx1-module-kr.html

*-Install JetPack for L4T (Force recovery)* ※ 참고 영상 : https://youtu.be/DyhRMjaUknQ

#### Download JetPack x.x

#### - https://developer.nvidia.com/embedded/jetpack

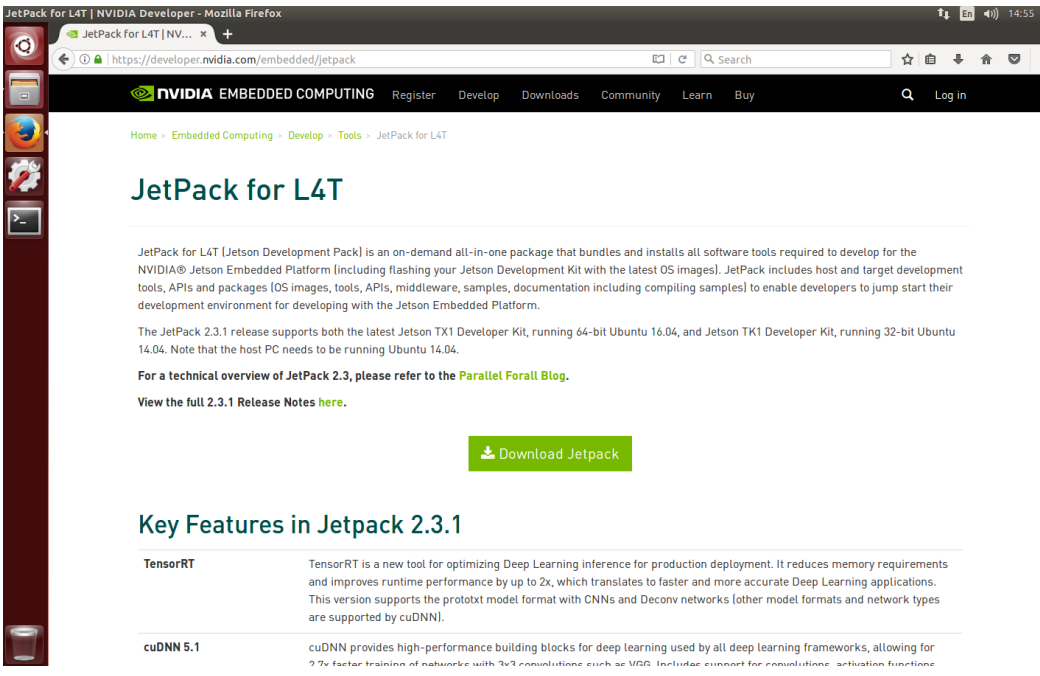

- Latest version : JetPack 3.0(2017.03.14)
- Include library openCV(2.4.13), CUDA(8.0), cuDNN(5.1), TensorRT(1.0), etc

### Install JetPack

#### - JetPack 2.3.1

**O** ubuntu@ubuntu-virtual-machine: ~/Downloads ubuntu@ubuntu-virtual-machine:~\$ cd Downloads/ ubuntu@ubuntu-virtual-machine:~/Downloads\$ ls JetPack-L4T-2.3.1-linux-x64.run ubuntu@ubuntu-virtual-machine:~/Downloads\$ sudo ./JetPack-L4T-2.3.1-linux-x64.ru [sudo] password for ubuntu: Creating directory \_installer Verifying archive integrity... All good. Uncompressing JetPack 100%

\$ cd /home/<user name>/Downloads \$ sudo ./JetPack-L4T-<JetPack version>-linux-x64.run

#### *-Install JetPack for L4T (Force recovery)*

※ 참고 영상 : https://youtu.be/DyhRMjaUknQ

### Step 1.

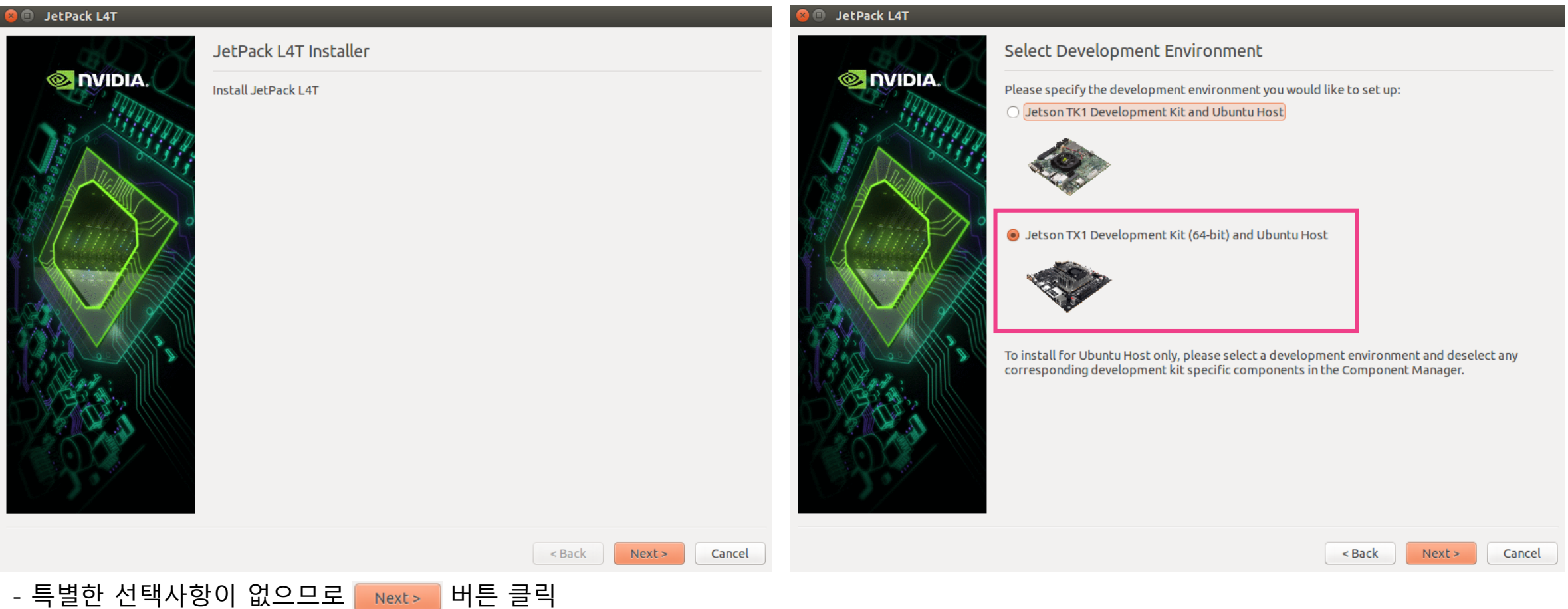

- Jetson TX1 Development Kit(64-bit) and Ubuntu Host 선택(Select Development Environment 페이지)

<u>ISL Image System Isboratory</u>

*-Install JetPack for L4T (Force recovery)*

※ 참고 영상 : https://youtu.be/DyhRMjaUknQ

#### Step 2.

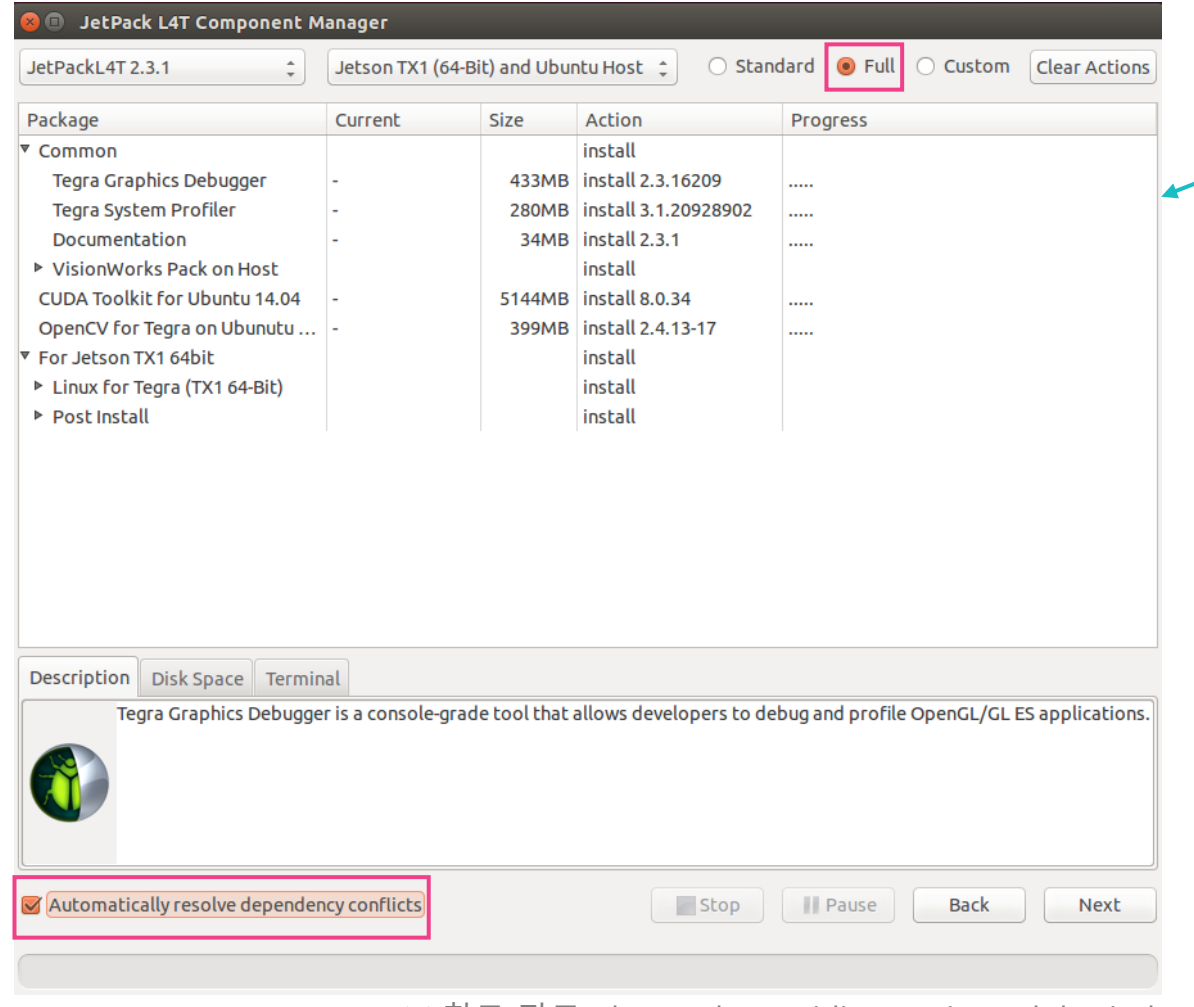

- 설치 항목 확인 후 ̄Next ̄ 버튼 클릭하여 설치 - 전반적이 설치 과정 1. HOST PC에 선행 설치 라이브러리를 설치 2. 선행 설치 라이브러리와 OS를 TX1에 설치 3. 추가 라이브러리 설치

*-Install JetPack for L4T (Force recovery)*

※ 참고 영상 : https://youtu.be/DyhRMjaUknQ

#### Step 3.

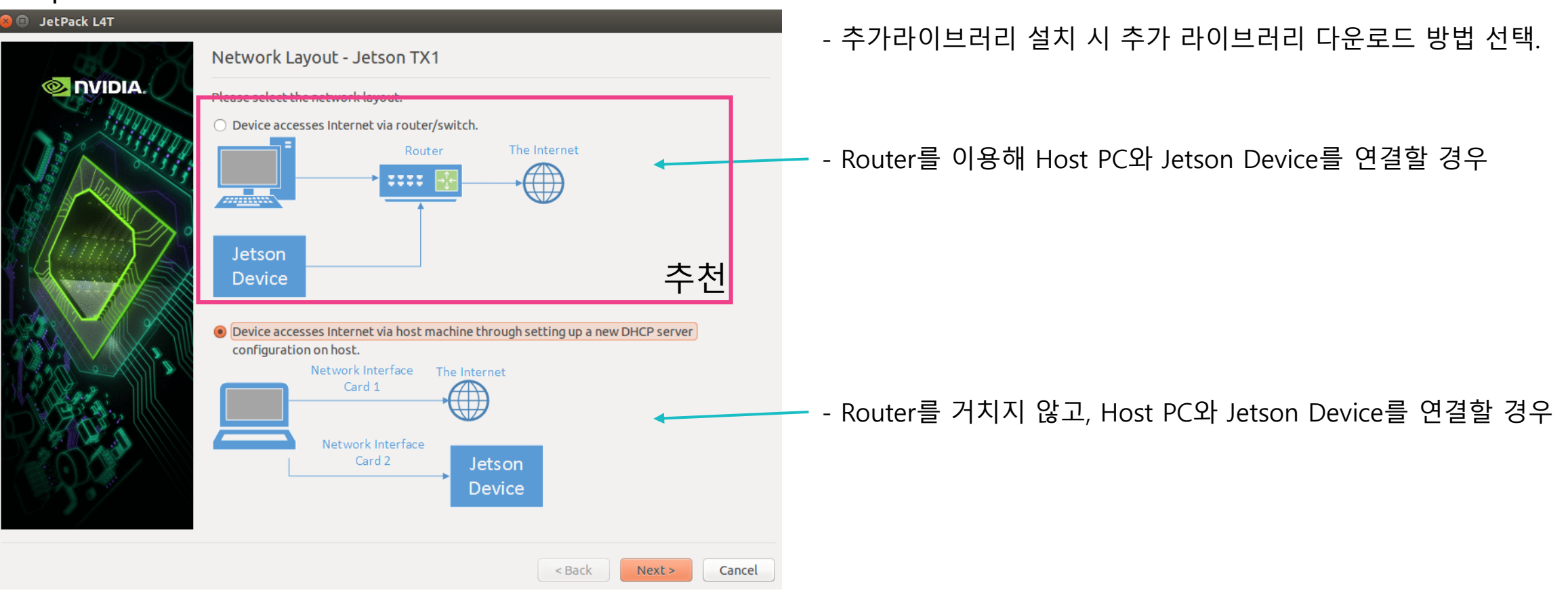

*-Install JetPack for L4T (Force recovery)*

※ 참고 영상 : https://youtu.be/DyhRMjaUknQ

#### Step 4.

#### **O** Post Installation

Please put your device to Force USB Recovery Mode, when your are ready, press En ter key

- To place system in Force USB Recovery Mode:
- 1. Power down the device. If connected, remove the AC adapter from the device. T he device MUST be powered OFF, not in a suspend or sleep state.
- . Connect the Micro-B plug on the USB cable to the Recovery (USB Micro-B) Port
- on the device and the other end to an available USB port on the host PC.
- 3. Connect the power adapter to the device.

. Press and release the POWER button to power on device. Press and hold the FOR CE RECOVERY button: while pressing the FORCE RECOVERY button, press and release the RESET button; wait two seconds and release the FORCE RECOVERY button.; 5. When device is in recovery mode, lsusb command on host will list a line of "N Vidia Corp"

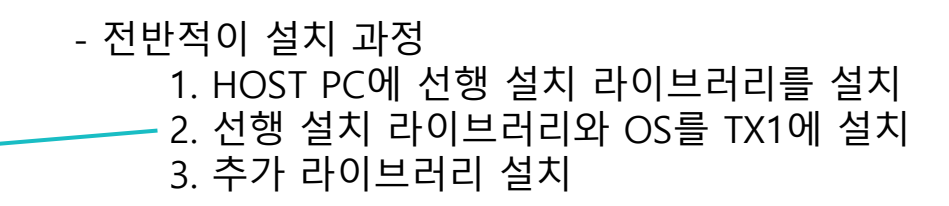

1. TX1을 종료 한다.

- 2. Host pc와 TX1의 USB Port(micro B)를 연결한다.
- 3. TX1을 켠다.
- 4. Force recovery 버튼을 누르고, reset 버튼을 눌렀다가 땐 후에 2초 뒤에 Force recover버튼을 땐다.
- 5. Host pc상에서 Enter버튼을 누른다.
- 6. 설치가 완료 되면 TX1의 reset버튼을 누른다.

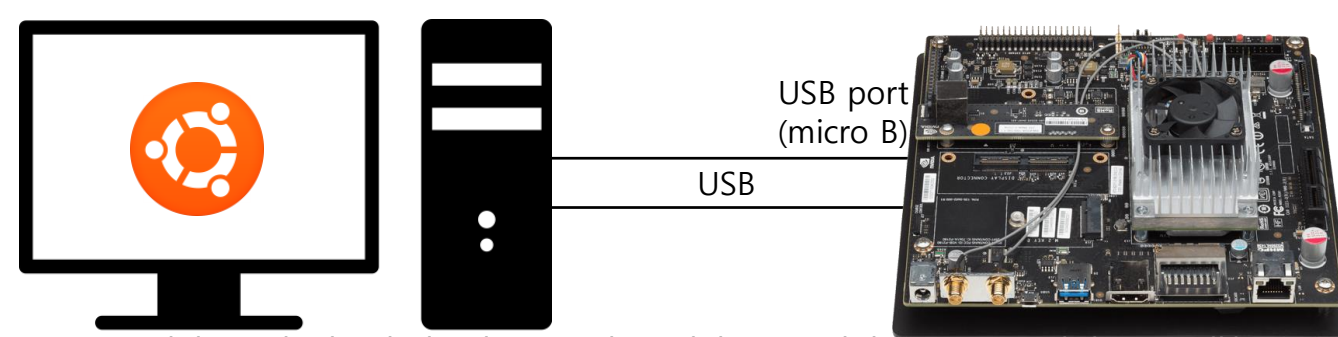

*-Install JetPack for L4T (de-selected Flash OS)*

### **HOST**

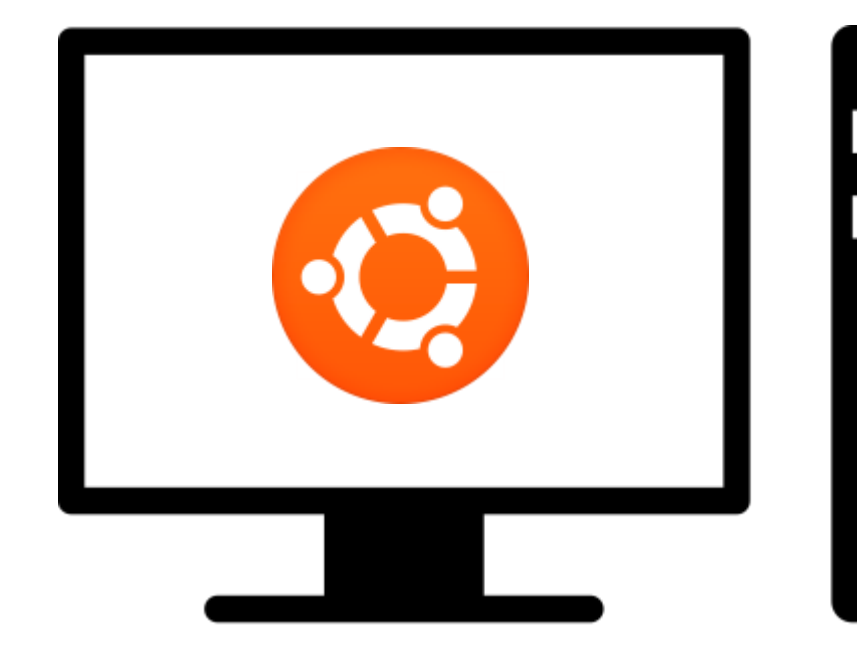

- Ubuntu Linux 64x(v14.04)
- Disk space requirements : 10GB
- Language : English
- ETC : Router

TX1

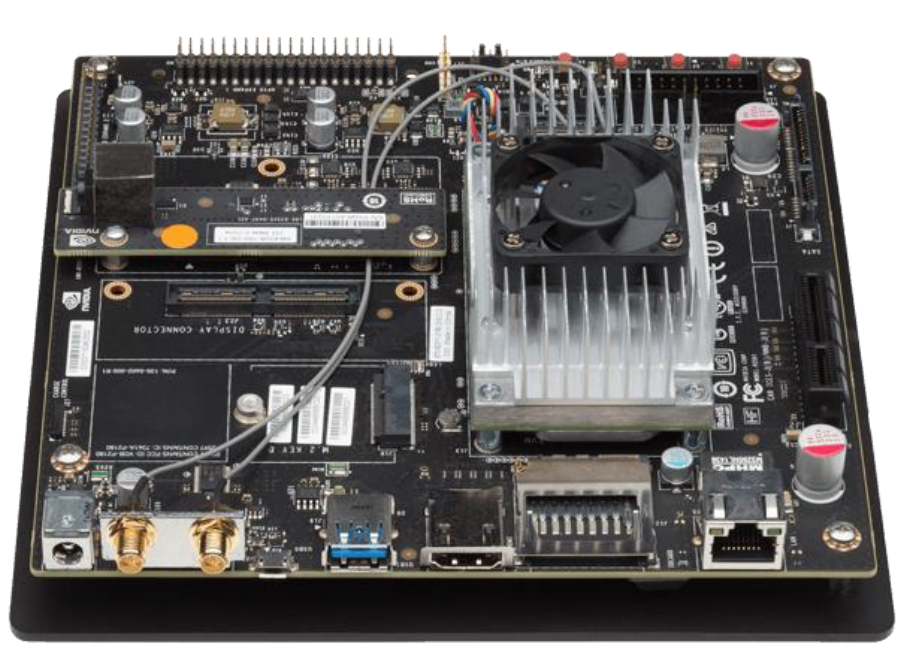

- Jetson tx1 developer kit

- http://kr.nvidia.com/object/jetson-tx1-module-kr.html

*-Install JetPack for L4T (de-selected Flash OS)*

### Download JetPack x.x

- https://developer.nvidia.com/embedded/jetpack

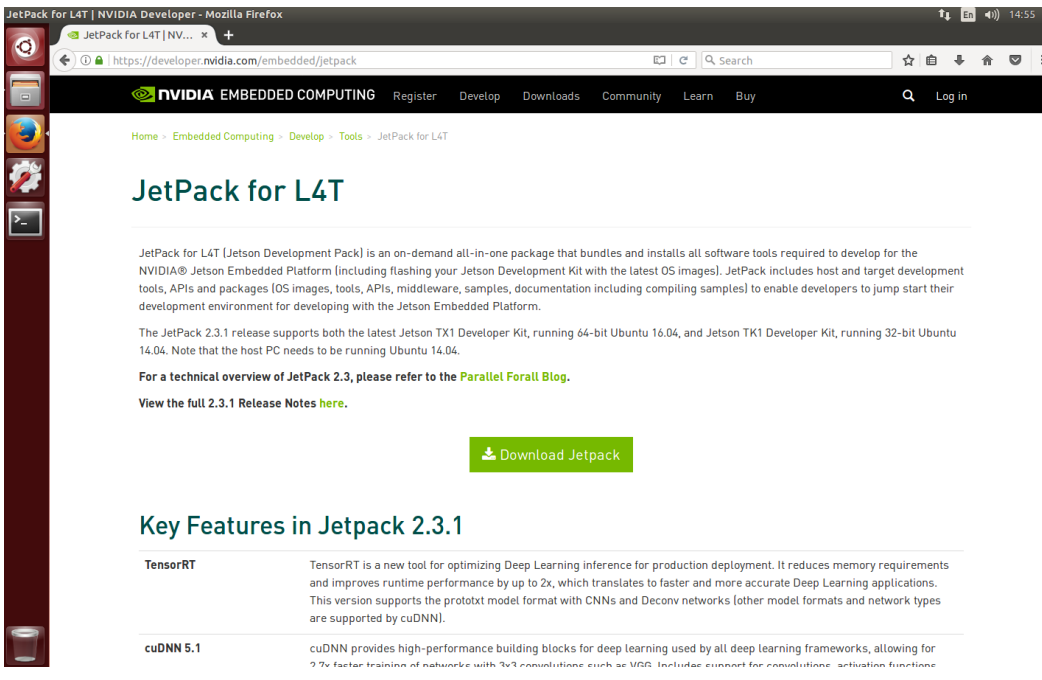

- Latest version : JetPack 3.0(2017.03.14)
- Include library openCV(2.4.13), CUDA(8.0), cuDNN(5.1), TensorRT(1.0), etc

#### Install JetPack

- JetPack 3.0

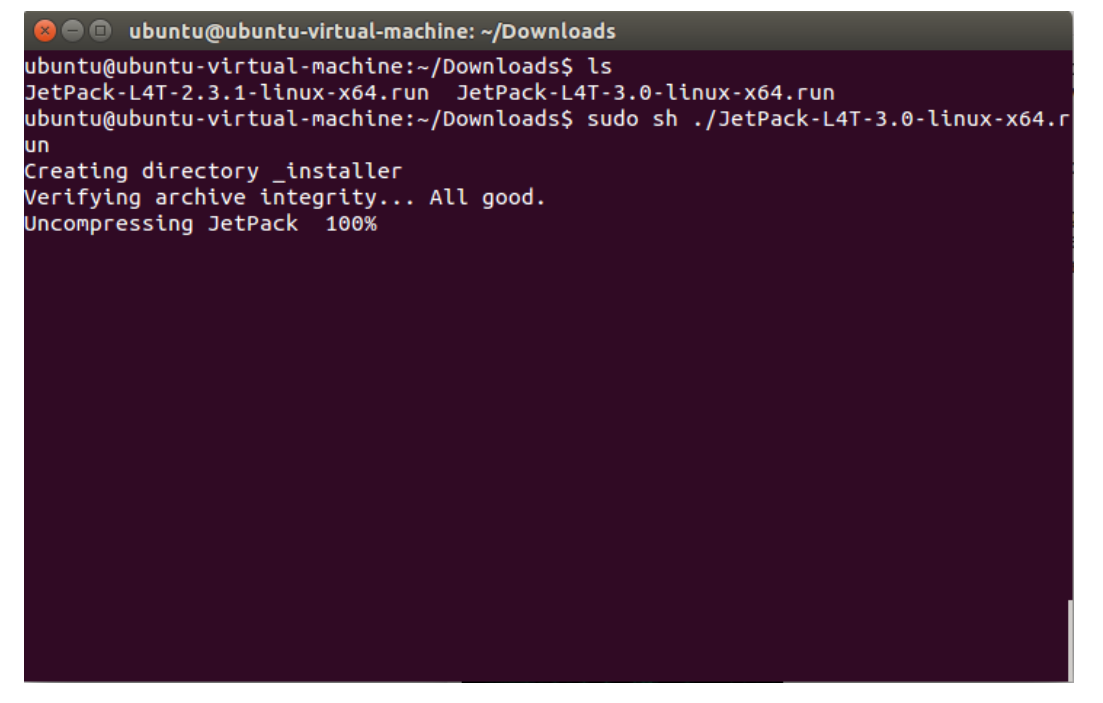

\$ cd /home/<user name>/Downloads \$ sudo ./JetPack-L4T-<JetPack version>-linux-x64.run

*-Install JetPack for L4T (Force recovery)*

#### Step 1.

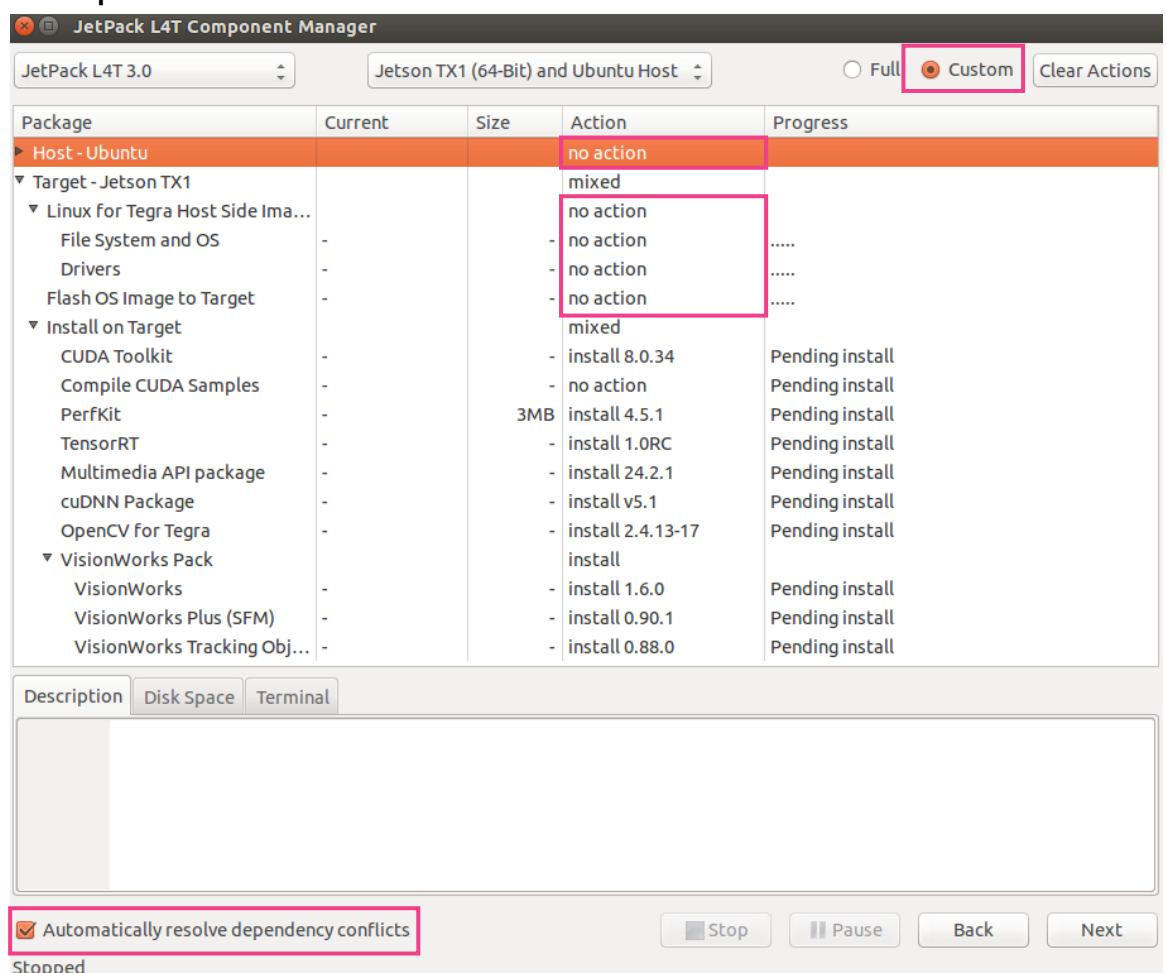

- 선행 과정은 Force recovery와 같은 방식으로 진행한다.

#### - Target-Jetson TX1의 하위 항목에서 필요한 tool을 선택한다.

- Next 버튼을 클릭해 다음 과정으로 넘어간다.

ISL Image System Laboratory

#### *-Install JetPack for L4T (Force recovery)*

#### Step 2.

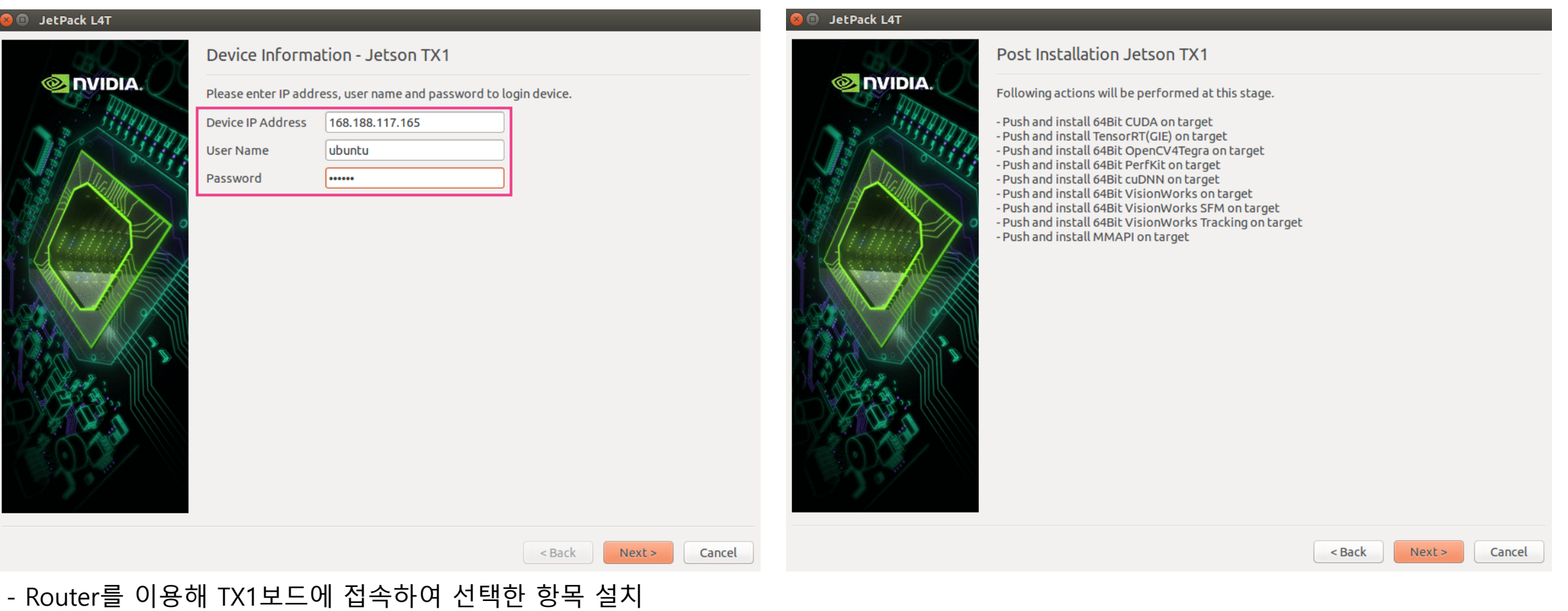

*-Install JetPack for L4T (Force recovery)*

#### Step 3.

**O**  $\odot$  Post Installation

Copying cuda-repo-l4t-8-0-local 8.0.34-1 arm64.deb file to target... ubuntu:

(Reading database ... 174215 files and directories currently installed.) Preparing to unpack .../cuda-repo-l4t-8-0-local 8.0.34-1 arm64.deb ... Unpacking cuda-repo-l4t-8-0-local  $(8.0.34-1)$  over  $(8.0.34-1)$  ...

- 설치를 기다린다.

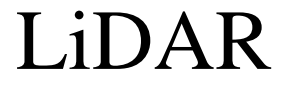

#### XV-11 LiDAR

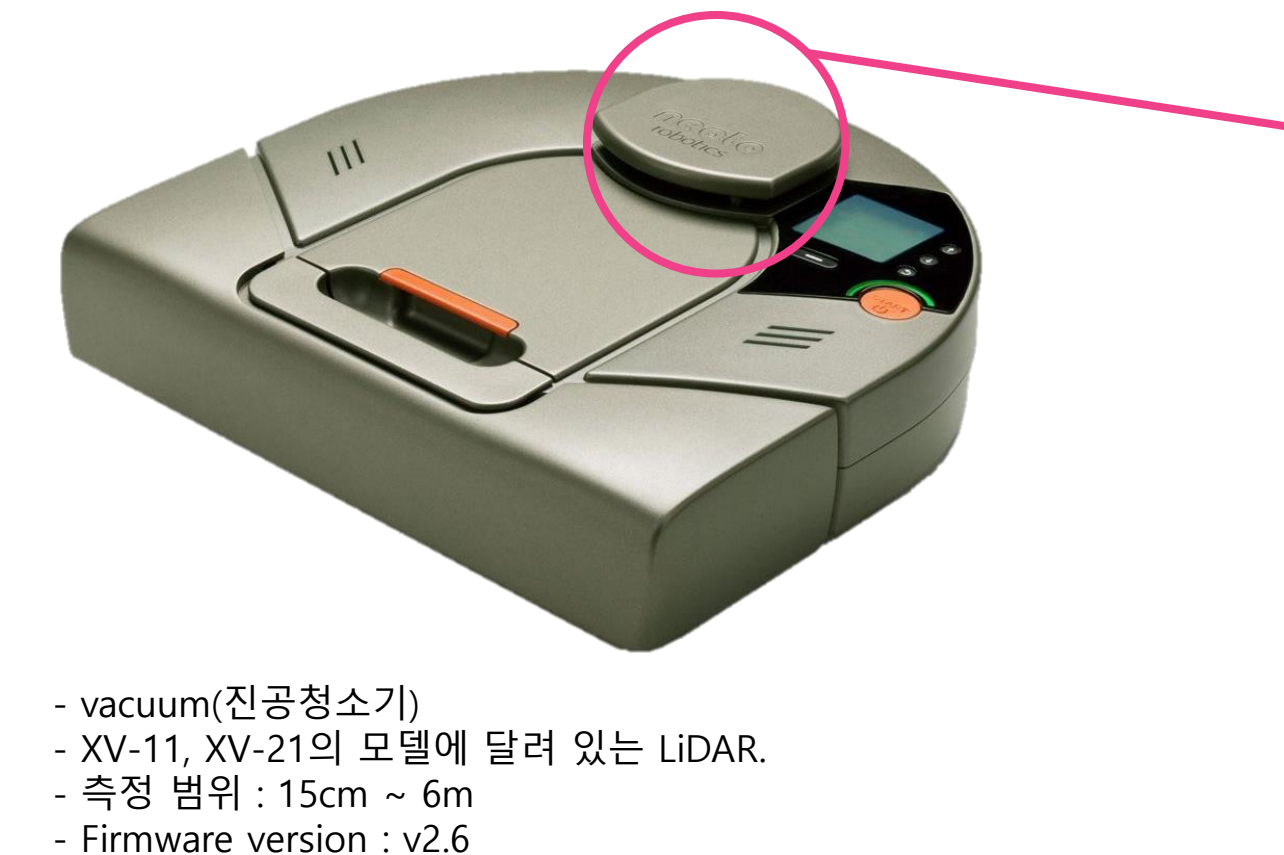

- 
- 1 channel
- 360° (1 per degree)
- UART Communication
- Pin out 1  $RED = +5V$  $BROWN = RX$ ORANGE = TX  $BLACK = GND$ - Pin out 2(motor)  $RED = PWR$  $BLACK = GND$

*-XV-11 LiDAR*

2

### LiDAR

XV-11 LiDAR

*-XV-11 LiDAR*

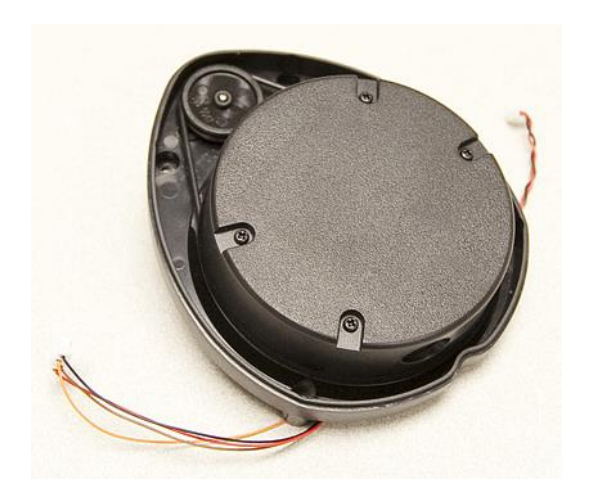

- 1 channel

- 360° (1 per degree)
- UART Communication
- Pin out 1
	- $RFD = +5V$
	- $BROWN = RX$
	- ORANGE = TX
	- $BLACK = GND$
- Pin out 2(motor)  $RED = PWR$ 
	- $BLACK = GND$

- 일정 (300rpm) 이상으로 회전할 때 계측 정보 출력.

- 8N1
- 3.3V의 신호를 출력
- Baud rate : 115200
- 1 packet size : 22 bytes
- Full data : 90 packets
- Packet information

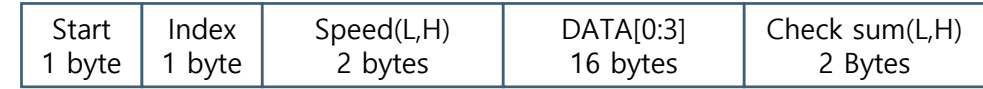

- 모터 드라이버를 이용한 제어를 추천 - 3.3v 입력으로 연속 회전(in Open loop control)

### LiDAR

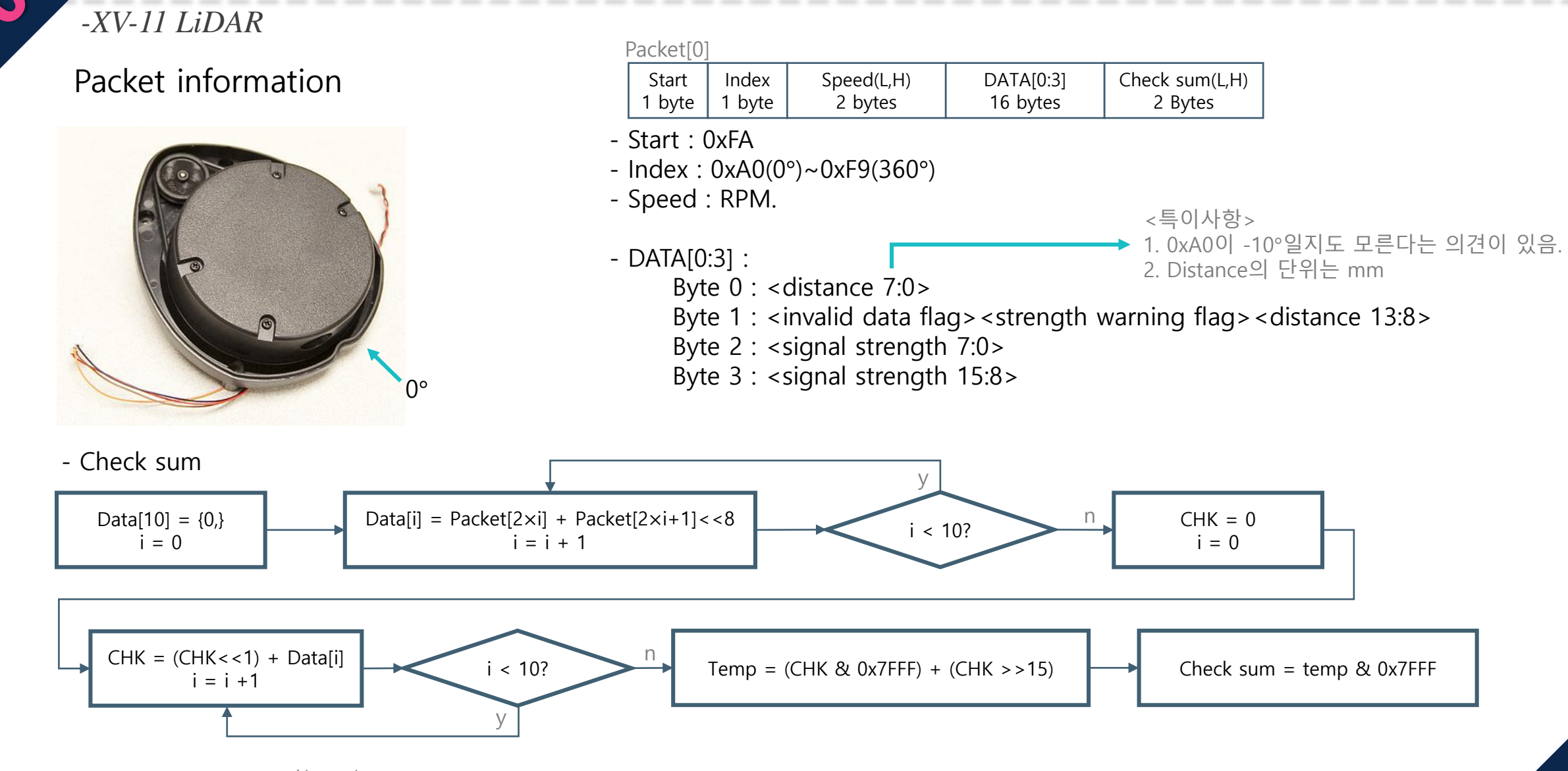

### Driving part

*-JMOD-128-1(ATmega128)*

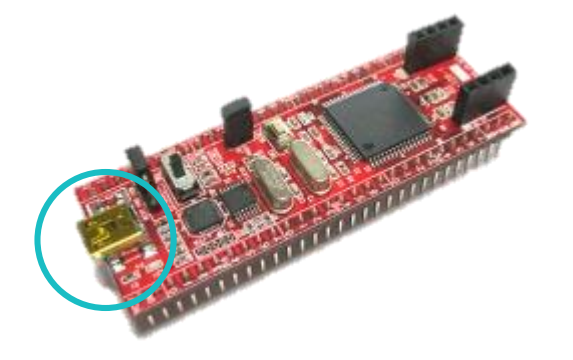

UART Communication ※ 속도 및 방향 정보 전달.

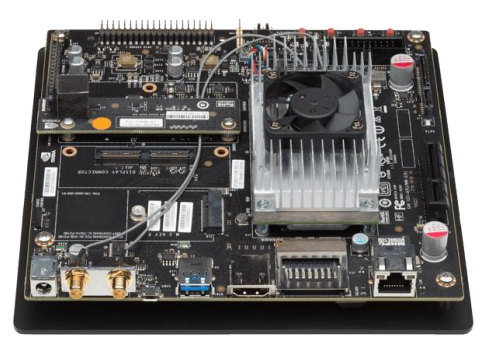

TX1

- JMOD-128-1(ATmega128)
- UART Communication(추가 부품 필요 없이 가능)
- TX1으로부터 받은 값을 이용해 PWM 생성하여 모터 동작.
- 단점 : 최신 버전의 컴파일러를 이용해 프로그램 업로드가 불가능. (tx1에서 프로그램 업로드가 불가능하여 pc에서 코딩 후 업로드 해야 함.)

\* PWM

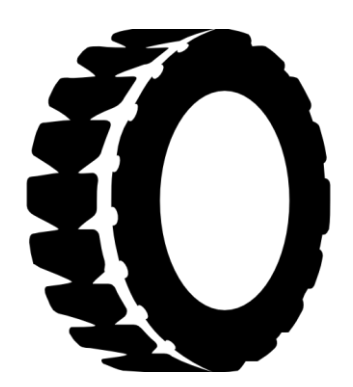

Driving part

### Steering system

#### *-DYNAMIXEL RX-28F*

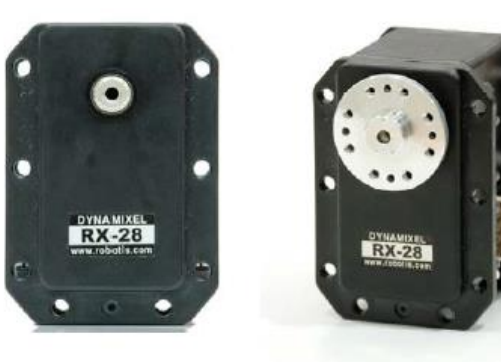

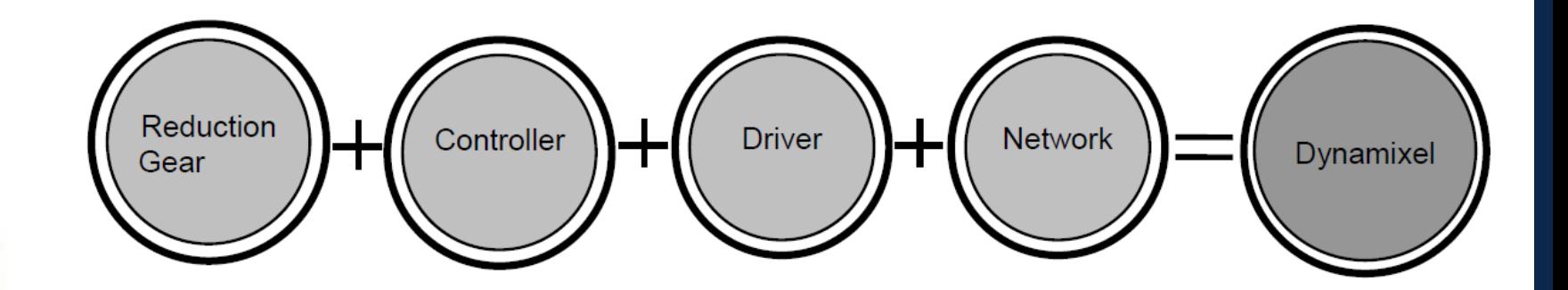

- DYNAMIXEL(RX28-F)
- RS485 Communication
- Packet information

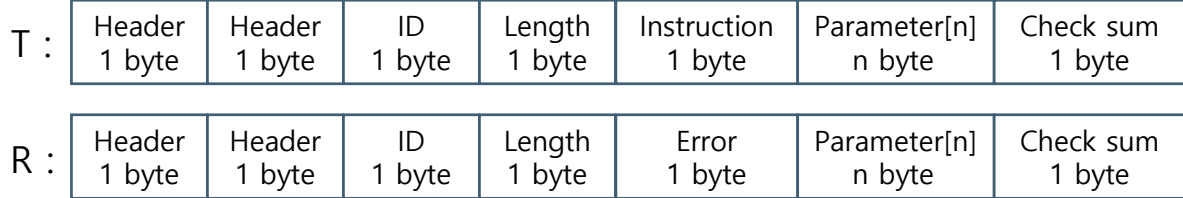

- Voltage : 12V~16V
- Sensing

Position, Temperature, Load, Input Voltage, etc..

- Running Degree : 300 °

- Pin in & out

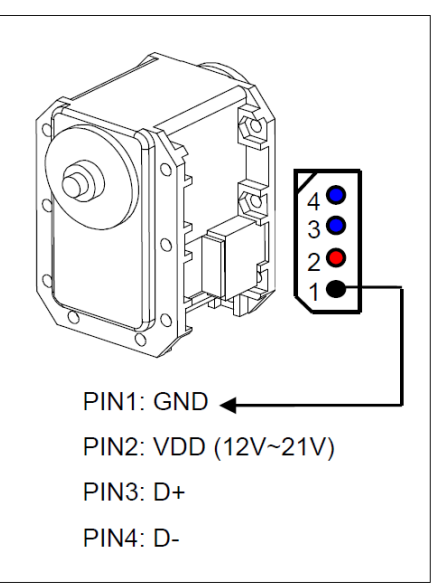

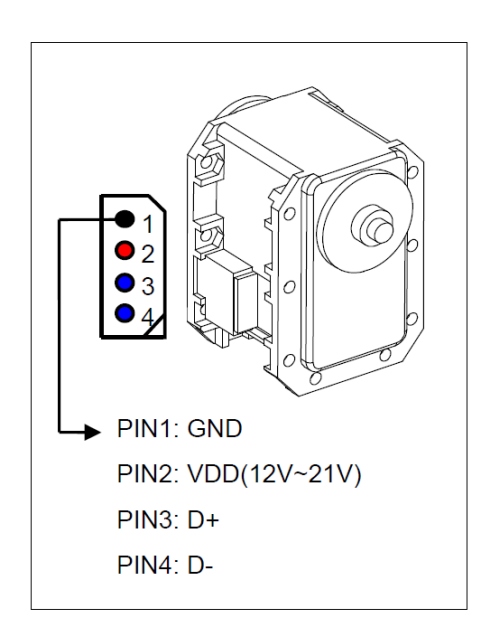

# Steering system

#### *-DYNAMIXEL RX-28F*

#### Packet information(Instruction Packet)

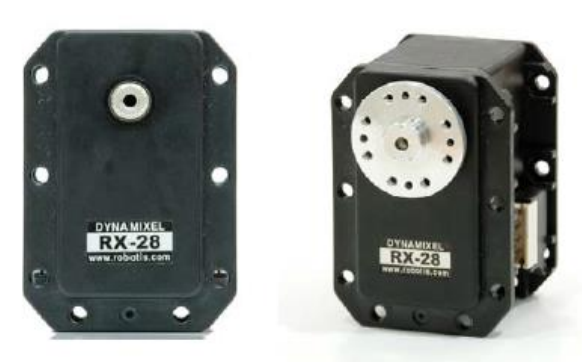

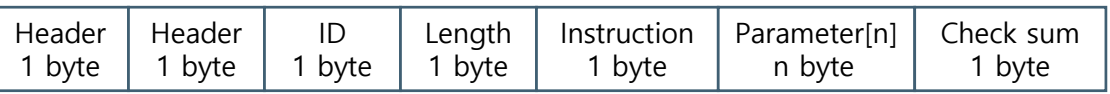

- Header: 0xFF

- ID : Device ID(0x00~0xFD), Broadcasting ID(0xFE)
- Length : "The number of Parameters" + 2

- Instruction :

0x02 : READ DATA 0x03 : WRITE DATA

0x04 : REG WRITE

0x05 : ACTION

#### - Parameter : EEPROM or RAM Address & value

※ Example 1. : RX-28F의 설정된 Goal Position부터 Torque의 값을 알고 싶을 때  $Parameter[0] = 0x1E (GOAL Position(L) \n<sup>o</sup>] RAM Address)$ Parameter[1] = 0x06 (읽을 데이터의 길이)

※ Example 2. : RX-28F을 <SPEED>의 속도로 <GOAL>위치로 이동시킬 경우 Parameter[0] = 0x1E (변경을 시작할 RAM Address, GOAL Position(L)) Parameter[1] = (<GOAL> & 0x00FF) (변경할 값 1 : GOAL Position(L)) Parameter[2] = (<GOAL> & 0xFF00)>>8 (변경할 값 2 : GOAL Position(H)) Parameter[3] = (<SPEED> & 0x00FF) (변경할 값 3 : Moving Speed(L)) Parameter[3] = (<SPEED> & 0xFF00)>>8 (변경할 값 4 : Moving Speed(H))

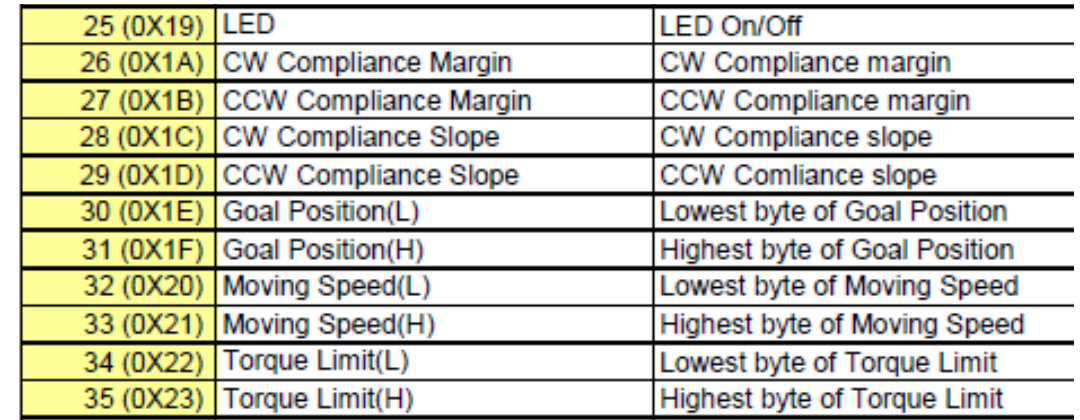

# Steering system

#### *-DYNAMIXEL RX-28F*

#### Packet information(Instruction Packet)

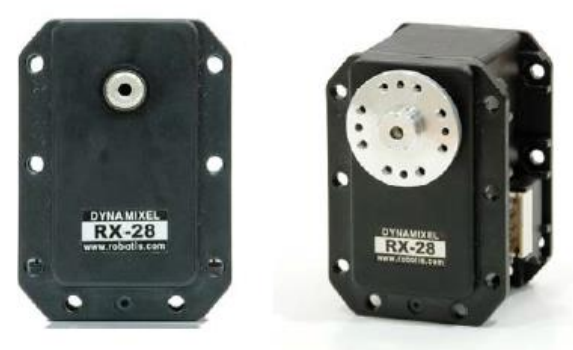

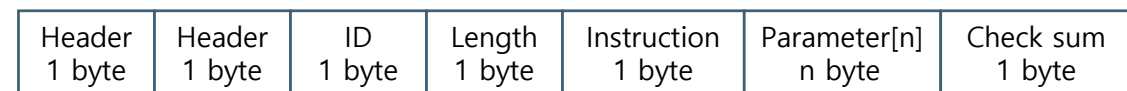

- Check sum

Check sum =  $\sim$ ((ID + Length + Instruction + Parameter[0] +  $\cdots$  + Parameter[N]) & 0xFF)

### Packet information(Return Packet)

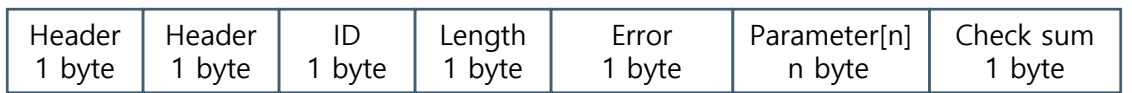

- Error : error information

- Parameter : 요청한 정보.

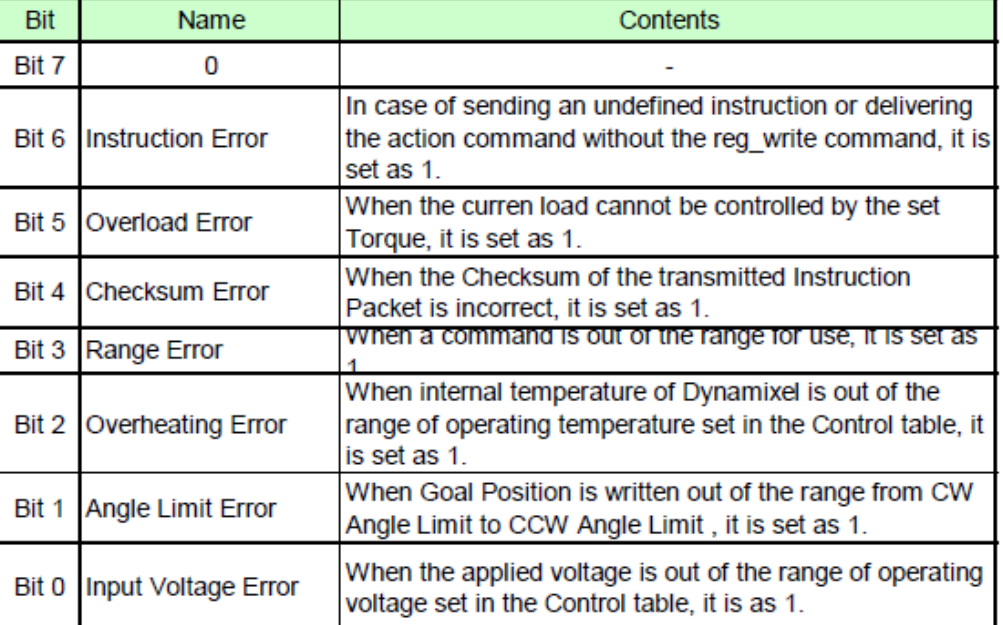

### Stereo camera

- Video

**ZED** 

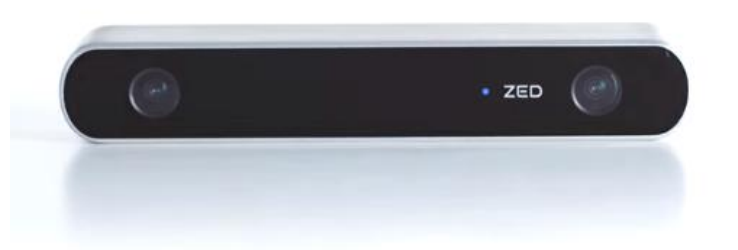

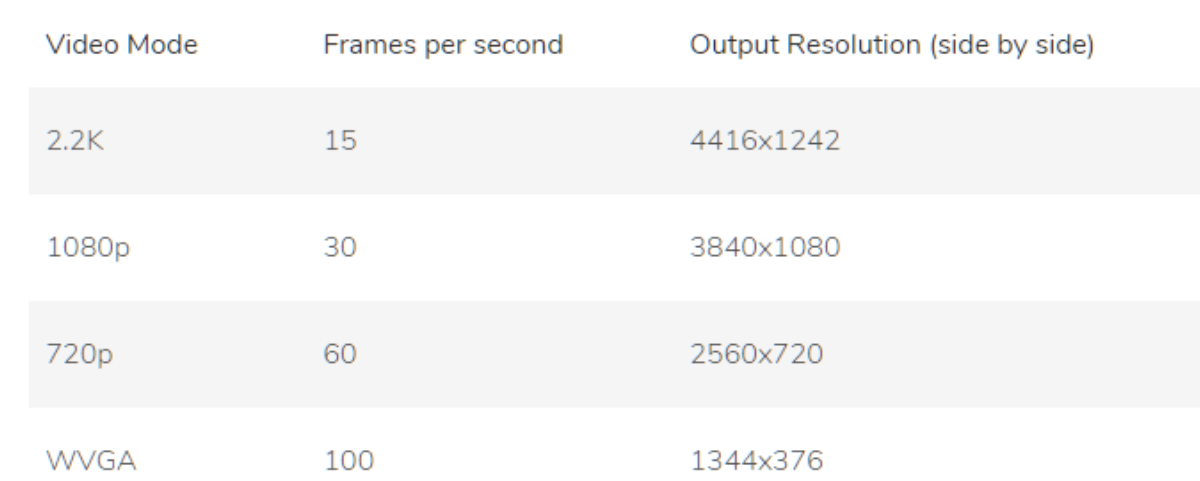

- Depth Perception indoors and outdoors at up to 20m
- 6-DOF Positional Tracking
- $-$  Depth Range : 0.7m  $\sim$  20m
- Connector : USB 3.0
- SDK system requirements

Dual-core 2.3GHz or faster processor 4GB RAM or more Nvidia GPU with compute capability >2.0

#### <특이사항>

*-ZED*

1. Host PC의 Resource를 사용하기 때문에 일정 스펙 이상의 PC가 필요함.

2. tx1 보드를 위한 SDK 및 드라이버 설치 파일을 제공해줌.

#### *-CP210x USB to UART Bridge*

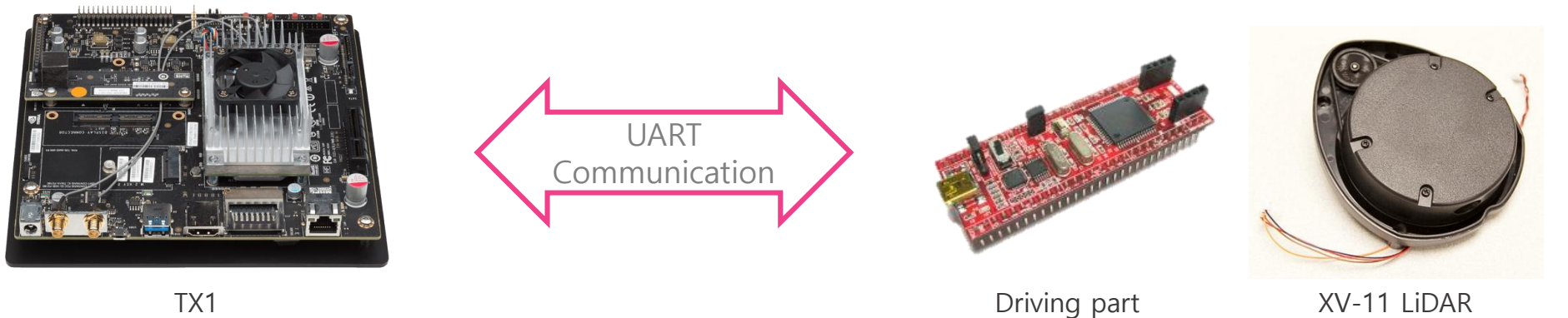

- \$ lsusb

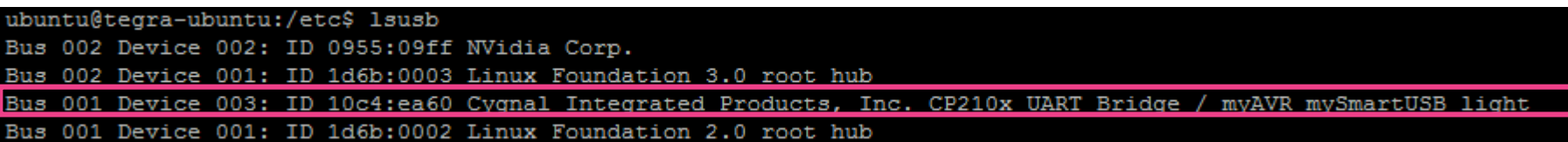

#### - \$ ls /dev/ttyUSB\*

ubuntu@tegra-ubuntu:/etc\$ ls /dev/ttyUSB\* 1s: cannot access '/dev/ttyUSB\*': No such file or directory ubuntu@tegra-ubuntu:/etc\$

#### *-CP210x USB to UART Bridge*

#### Download Driver(Download for Linux \_ Linux 3.x.x)

※ http://www.silabs.com/products/development-tools/software/usb-to-uart-bridge-vcp-drivers

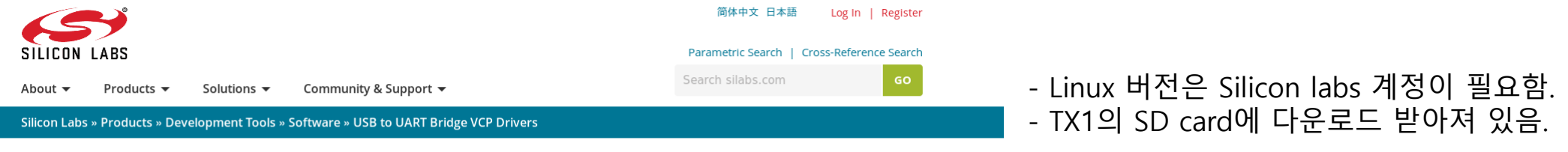

#### CP210x USB to UART Bridge VCP Drivers

The CP210x USB to UART Bridge Virtual COM Port (VCP) drivers are required for device operation as a Virtual COM Port to facilitate host communication with CP210x products. These devices can also interface to a host using the direct access driver. These drivers are static examples detailed in application note 197: The Serial Communications Guide for the CP210x, download an example below:

AN197: The Serial Communications Guide for the CP210x

#### **Download Software**

The CP210x Manufacturing DLL and Runtime DLL have been updated and must be used with v6.0 and later of the CP210x Windows VCP Driver. Application Note Software downloads affected are AN144SW.zip, AN205SW.zip and AN223SW.zip. If you are using a 5.x driver and need support you can download archived Application Note Software.

Legacy OS software and driver package download links and support information

#### **Download for Linux**

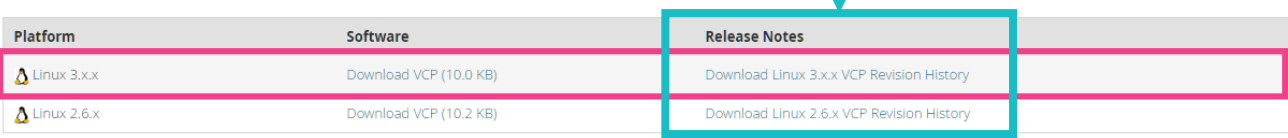

- 설치 방법은 Release Notes에 나온다.

ozilla so that we can improve your experience

#### *-CP210x USB to UART Bridge*

#### Make driver file(\*.ko file)

1. \$ cd /home/<user name>/Downloads -> 다운 받은 위치로 이동

2. \$ unzip <Driver source file>.zip

3. \$ cd <Driver source file>

4. \$ make

-> driver file(\*.ko) 생성

5. \$ sudo cp cp210x.ko /lib/modules/<kernel version>/kernel/drivers/usb/serial -> driver file(\*.ko) 이동

6. \$ cd /lib/modules/<kernel version>/kernel/drivers/usb/serial

7. \$ sudo insmod cp210.ko

-> driver file 등록

#### - \$ ls /dev/ttyUSB\*

ubuntu@tegra-ubuntu:~\$ ls /dev/ttyUSB\* /dev/ttyUSB0 ubuntu@tegra-ubuntu:~\$

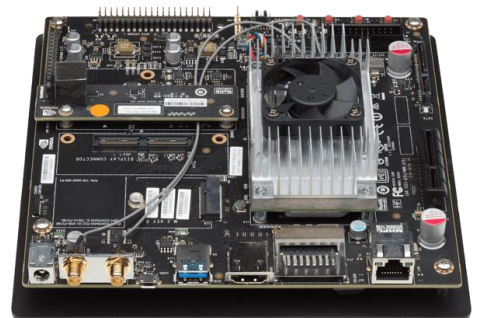

*-CH341SER*

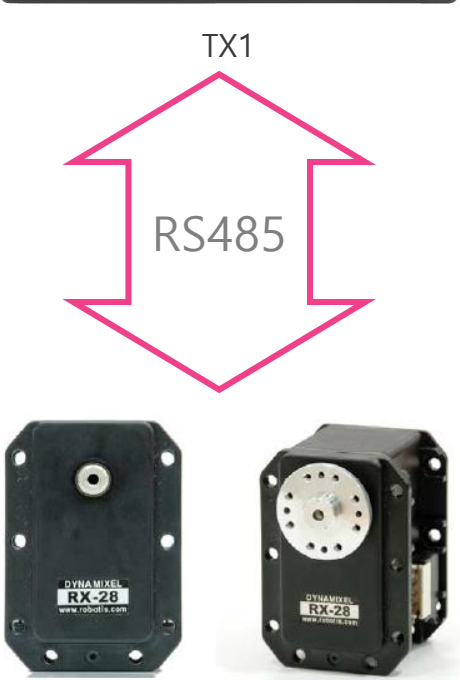

Steering system ISL Image System Laboratory

#### Download Driver(Linux version)

※ http://www.wch.cn/download/CH341SER\_LINUX\_ZIP.html

#### **WH沁恒**

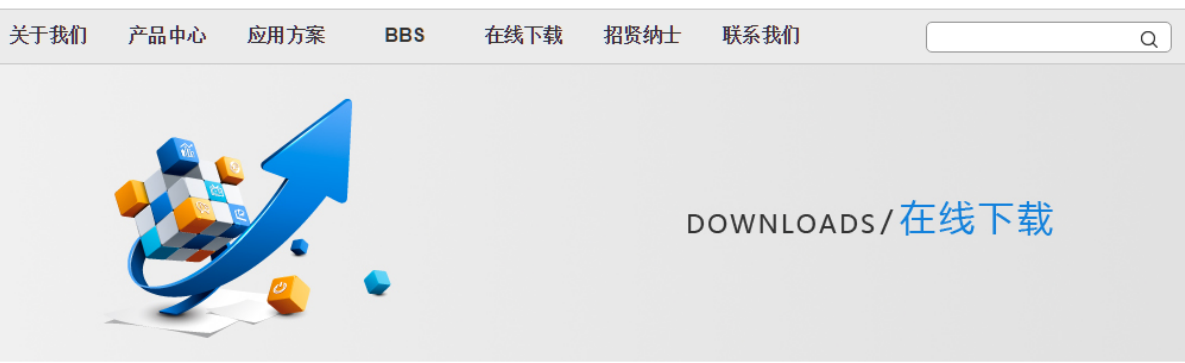

#### 首页 > 在线下载 > CH341SER\_LINUX.ZIP

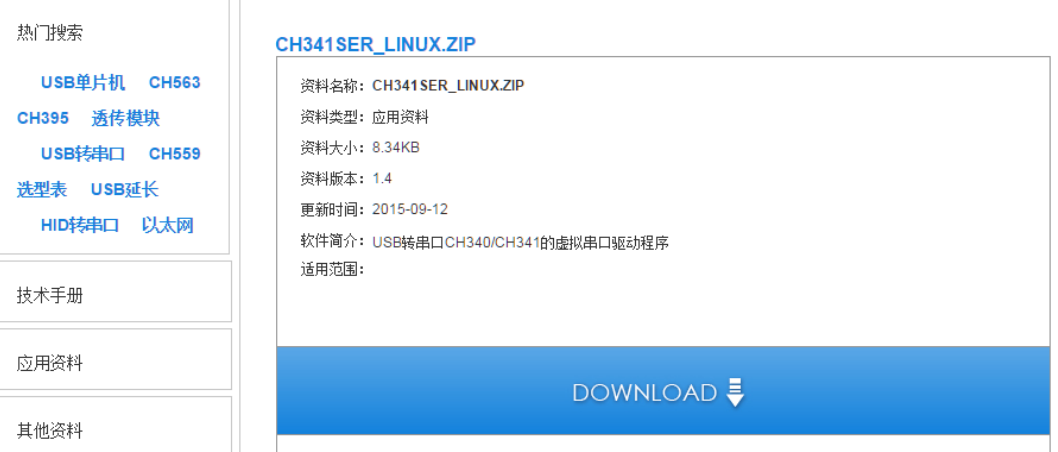

*-CH341SER*

#### Make driver file(\*.ko file)

1. \$ cd /home/<user name>/Downloads -> 다운 받은 위치로 이동

- 2. \$ unzip <Driver source file>.zip
- 3. \$ cd <Driver source file>
- 4. \$ make -> driver file(\*.ko) 생성
- 5. \$ make load -> driver file 등록
	- -> Makefile에 driver 등록 과정이 작성되어 있음.
- \$ ls /dev/ttyUSB\*

ubuntu@tegra-ubuntu:~\$ ls /dev/ttyUSB\* /dev/ttyUSB0 ubuntu@tegra-ubuntu:~\$

*-Driver* 영구 등록

설명된 드라이버 등록과정(insmod만을 이용한 과정)을 통해 드라이버를 등록하면, 재부팅 또는 같은 드라이버를 사 용하는 기기를 연결할 경우 인식하지 못하는 경우가 발생한다.

재부팅 후 \$ sudo insmod /lib/modules/<kernel version>/kernel/drivers/usb/serial/<ko파일명>을 통해 사용할 수 있지만, 인식을 못하는 경우가 발생할 수 있다.

이를 해소하기 위해 다음 과정을 통해 드라이버를 영구 등록하는 과정이 필요로 하다.

1. \$ cd /lib/modules/<kernel version>/kernel/drivers/usb/serial/

2. \$ sudo depmod –a -> /lib/modules/<kerner version>/kernel 하위 항목의 모든 드라이버 재 등록.

3. \$ sudo insmod <ko 파일명>

4. \$ sudo reboot

3, 4번 입력은 필요 없을 수 도 있으나 확인 안됨.

### *-ttyUSB\**과 통신하기 위한 기본 소스 코드

```
ol CDCm::OpenPort(char * port, speed t speed)
```

```
/* Open File Descriptor */
m PORT= open (port, O RDWR | O NOCTTY);
```

```
/* Error Handling */
```

```
if (m \text{ PORT} < 0) {
```

```
std::cout << "Error " << errno << " opening " << port << ": " << strerror(errno) << std::endl;
m bPortState = false;
return false;
```

```
/* *** Configure Port *** */
memset (&m tty, 0, sizeof m tty);
```

```
/* Error Handling */
```

```
if (togetattr (m PORT, \epsilonm tty) != 0) {
        std::cout << "Error " << errno << " from tcgetattr: " << strerror(errno) << std::endl;
        m bPortState = false;
        return false;
```

```
/* Save old tty parameters */
m tty old = m tty;
```

```
/* Set Baud Rate */
cfsetospeed(&m tty, (speed t)speed);
cfsetispeed(&m tty, (speed t) speed);
```

```
- Open 함수를 이용해 통신할 포트를 연다.
```

```
- Baud rate는 라이브러리에 지정된 속도만 가능하다.
-> 확인할 필요가 있음.
```

```
- 통신 포트를 이용해 읽을 때는 read, 쓸 때는 write 함수를 이용한다.
```

```
/* Setting other Port Stuff */
m tty.c cflag \varepsilon = ~PARENB;
                                        // Make 8n1
m tty.c cflag \varepsilon = ~CSTOPB;
m_tty.c_ccllag \epsilon - CSIZE;
m tty.c cflag |= CS8;
m_tty.c_cflag \simeq \sim \text{CRTSCTS};// no flow control
                                        // read doesn't block
m tty.c cc[VMIN] = 1;
m tty.c cflag \varepsilon = ~CRTSCTS;
                                        // no flow control
m tty.c cc[VMIN] = 1;
                                        // read doesn't block
m tty.c_cc[VTIME] = 5;
                                        // 0.5 seconds read timeout
m tty.c cflag | = CREAD | CLOCAL;// turn on READ & ignore ctrl lines
                                      /* Make raw */
cfmakeraw(&m tty);
/* Flush Port, then applies attributes */
tcflush(m_PORT, TCIFLUSH);
if (tcsetattr (m PORT, TCSANOW, \text{km} tty) != 0) {
        std::cout << "Error " << errno << " from tcsetattr" << std::endl;
        m bPortState = false;
        return false;
m bPortState = true;
return m bPortState;
```
### Future work

- 센서 정보 획득 및 모터 동작은 가능한 상태 입니다.

- ROS를 사용해 동작시킬 계획이지만, 정해진 것은 없습니다.

- 기회가 된다면 바디 프레임을 업그레이드 하고 싶습니다.

- TX1보드가 ZED를 사용하기 얼마나 적합한 스펙인지 확인 할 필요가 있습니다.

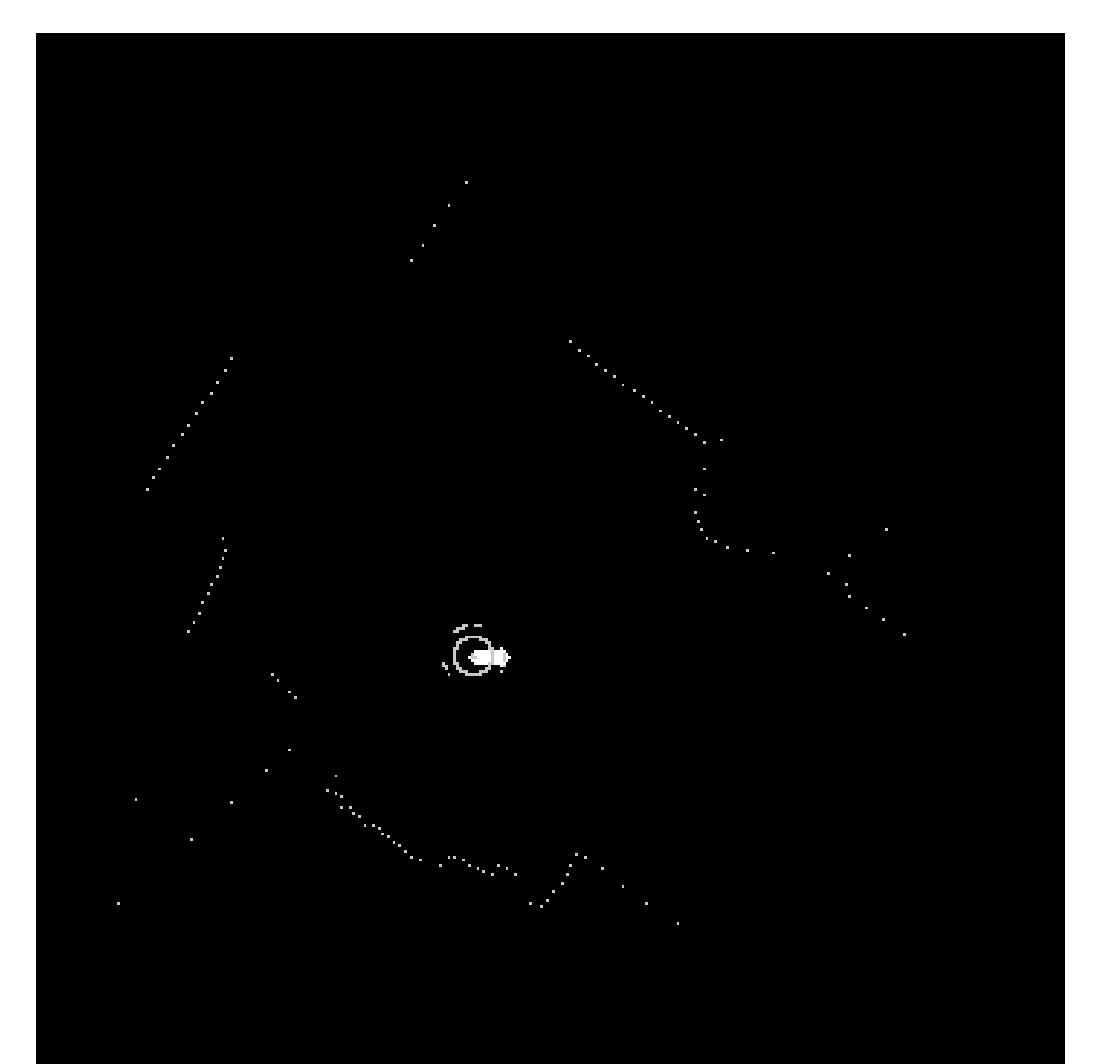

 $\left| \bullet \right\rangle$ 

# Q & A

ISL Image System Laboratory